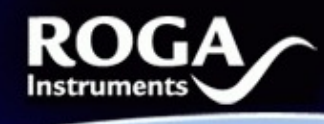

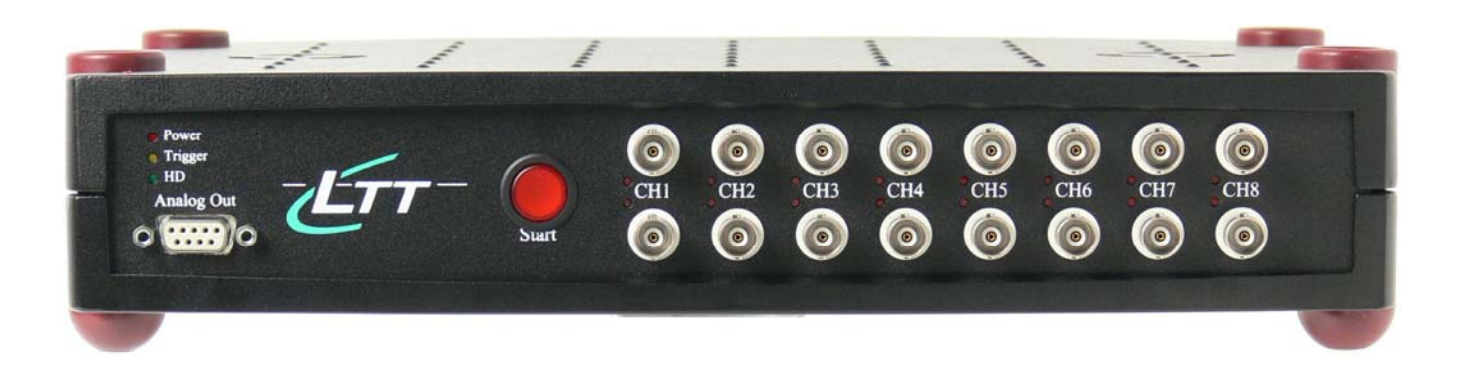

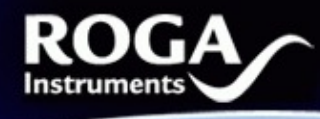

Dear Customer!

Congratulations on the purchase of your LTT device. This Product has been carefully designed and engineered to provide you with a precise and reliable data acquisition instrument. Please read this instruction manual before using the product, and keep it at hand for reference.

You're ROGA-Instruments-Team

## **1. Introduction**

#### 1.1 System Requirements

PC with Windows XP SP2, Windows Vista SP1 OS and available SCSI Controller or RATOC U2SCX (USB2.0) adapter. DASYLab7 to DASYLab10

#### 1.2 Included Parts

Following parts are included:

- 1 RogaLTT DASYLab driver.
- 1 CD-ROM
- 1 This PDF manual

## **2. Getting started**

#### 2.1 Connecting hardware

#### *2.1.1 PC connection:*

Use the supplied interface to connect the LTT hardware to an available USB/SCSI port on your PC.

#### 2.2 Installation

Start your PC. Microsoft Windows XP or above should be installed. These operating systems do not require additional drivers. The LTT device will be automatically detected and installed as a disk drive. You may now use your hardware with LTTView or DASYLab software.

## **3. DASYLab installation**

Please download the DASYLab 28 day's trial version here:

*RogaLTT* **Rev. 1.0 - 08.2008**  *DASYLab LTT Driver* 

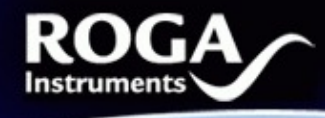

<http://www.roga-instruments.com/software/dasylab.html>

The content of this zip file includes the DASYLab program and the LTT driver.

Install as first the DASYLab program.

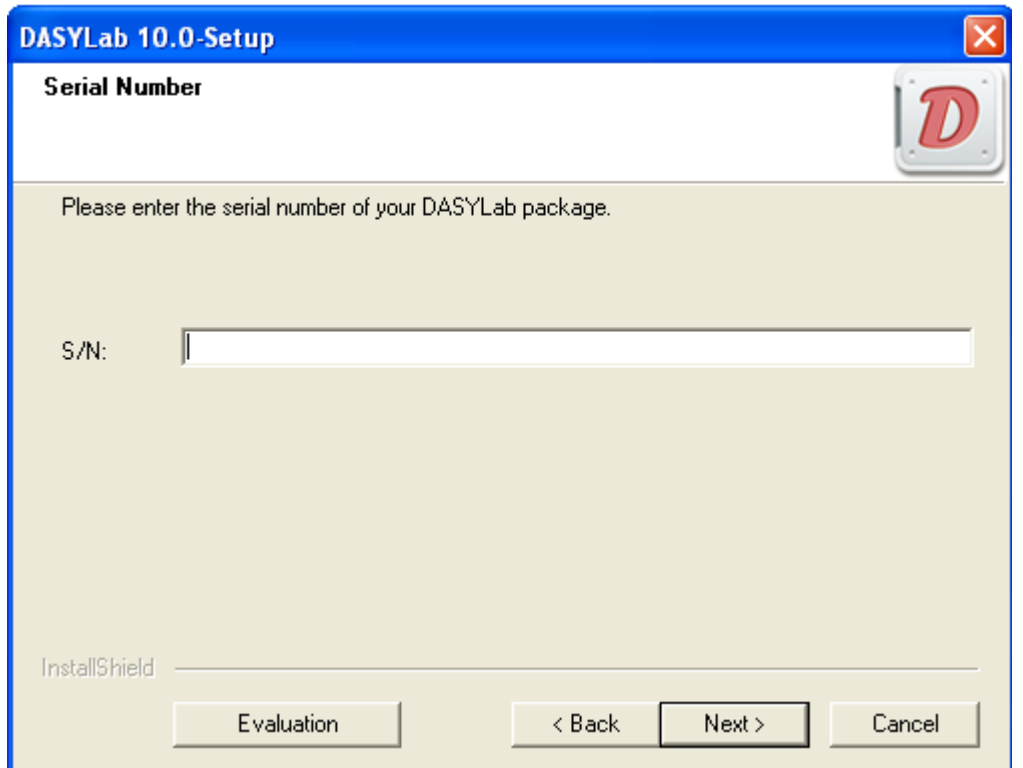

Enter here your valid DASYLab serial number, or click the "Evaluation" button and follow the installation.

In the next step change to the "LTT Driver" folder and execute the RogaDASYLab setup.

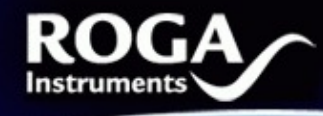

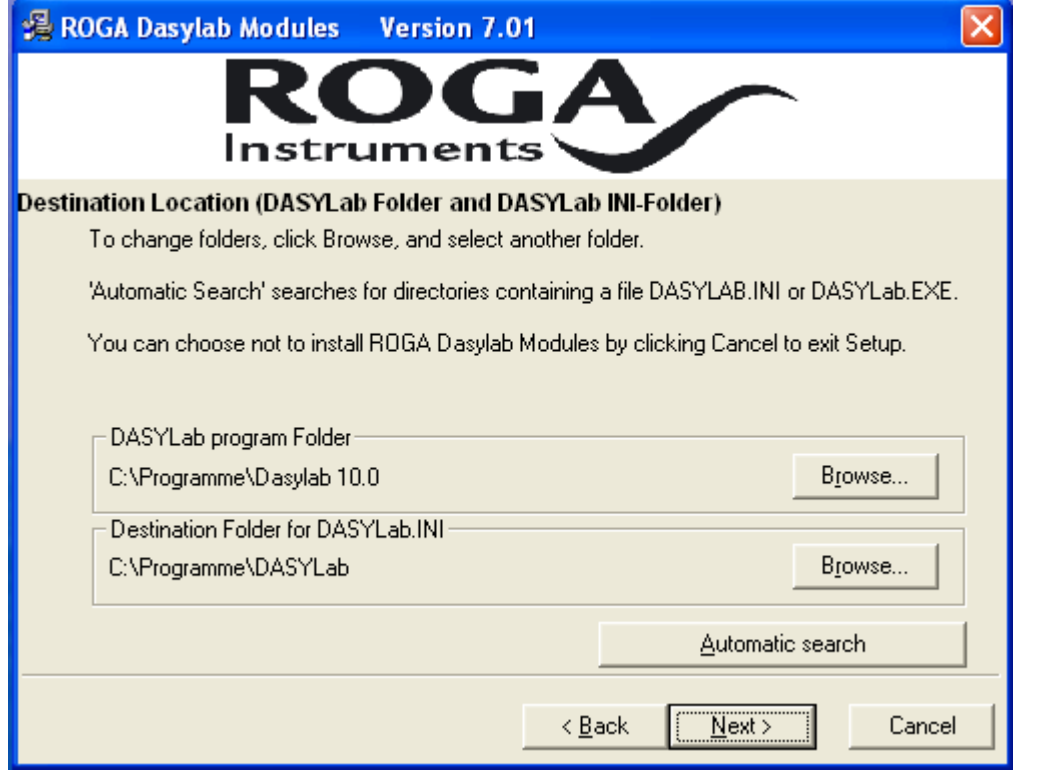

Here we recommend using the "Automatic search" button twice.

At the DASYLab driver selection window you can choose now the "Driver for Tasler LTT"

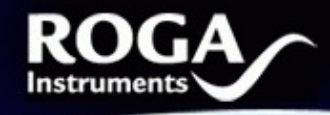

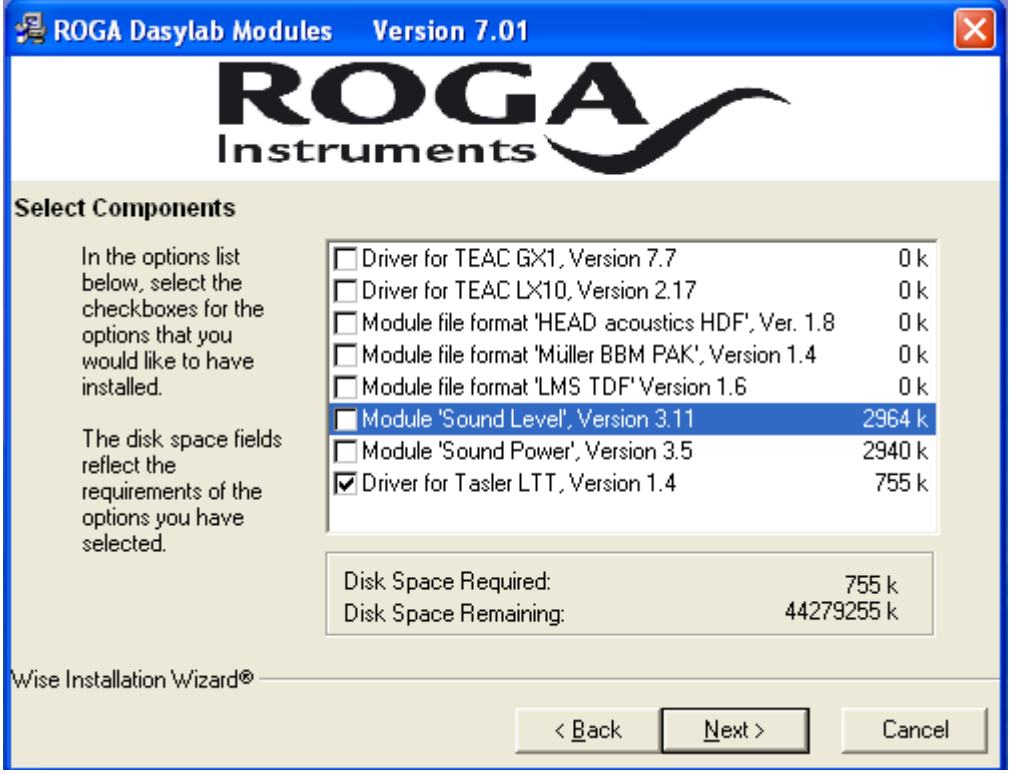

In addition ROGA-Instruments offer some File format converters and ad on modules for acoustic measurements with DASYLab.

#### 3.1 Working with DASYLab

Please click to the DASYLab icon on your desktop, so that DASYLab will start up.

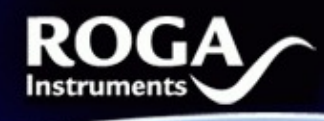

#### D DASYLab10-Net - (unknown) - [Worksheet] Edit Modules Measurement View Options Window Help File Start F<sub>5</sub> 唱歌 ▶  $\mathbf{H}$ ш x Q B ⊟ CTRL+F5 Stop Modules | Black Box Pause CTRL+F6 □ O Modules Start/Stop at Time... 白 S Inputs/ **D** Trigger Remote Control... 由 Mathem **E** Statistic Auto Start **E** Signal A Driver Selection... 国 Control Hardware Setup k **Display** Measurement Setup × **E**-C Files Time Bases ۱ **E** Data Re □ Networl Serial Devices... **E** Special **E** Add-On Modules **E** HDF File **E** Add-on Modules

# *Getting started with DASYLab & LTT hardware*

www.

Here you have to click the "Measurement" menu, and go to the "Driver Selection":

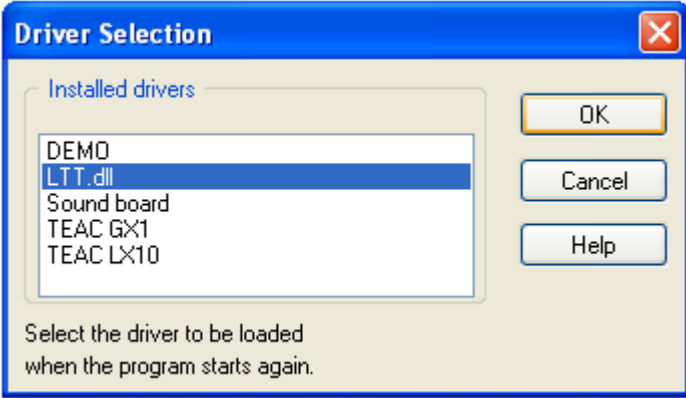

Select the LTT.dll and restart DASYLab.

Now the DASYLab LTT driver is loaded and ready for your measurement project.

*RogaLTT* **Rev. 1.0 - 08.2008**  *DASYLab LTT Driver* 

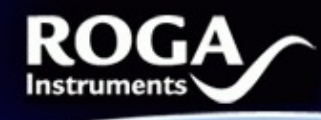

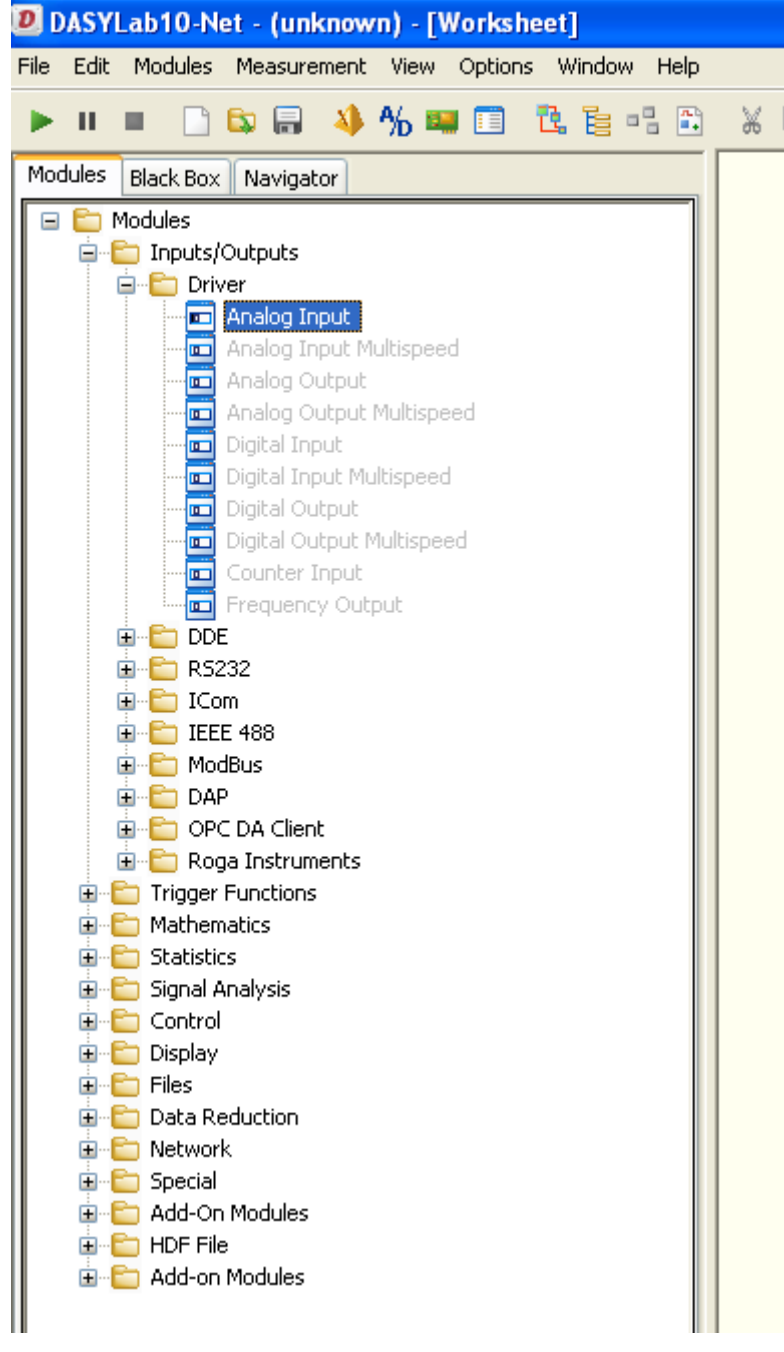

Here you can choose the Analog input of the LTT device and put it by drag and drop to the DASYLab worksheet.

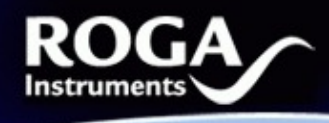

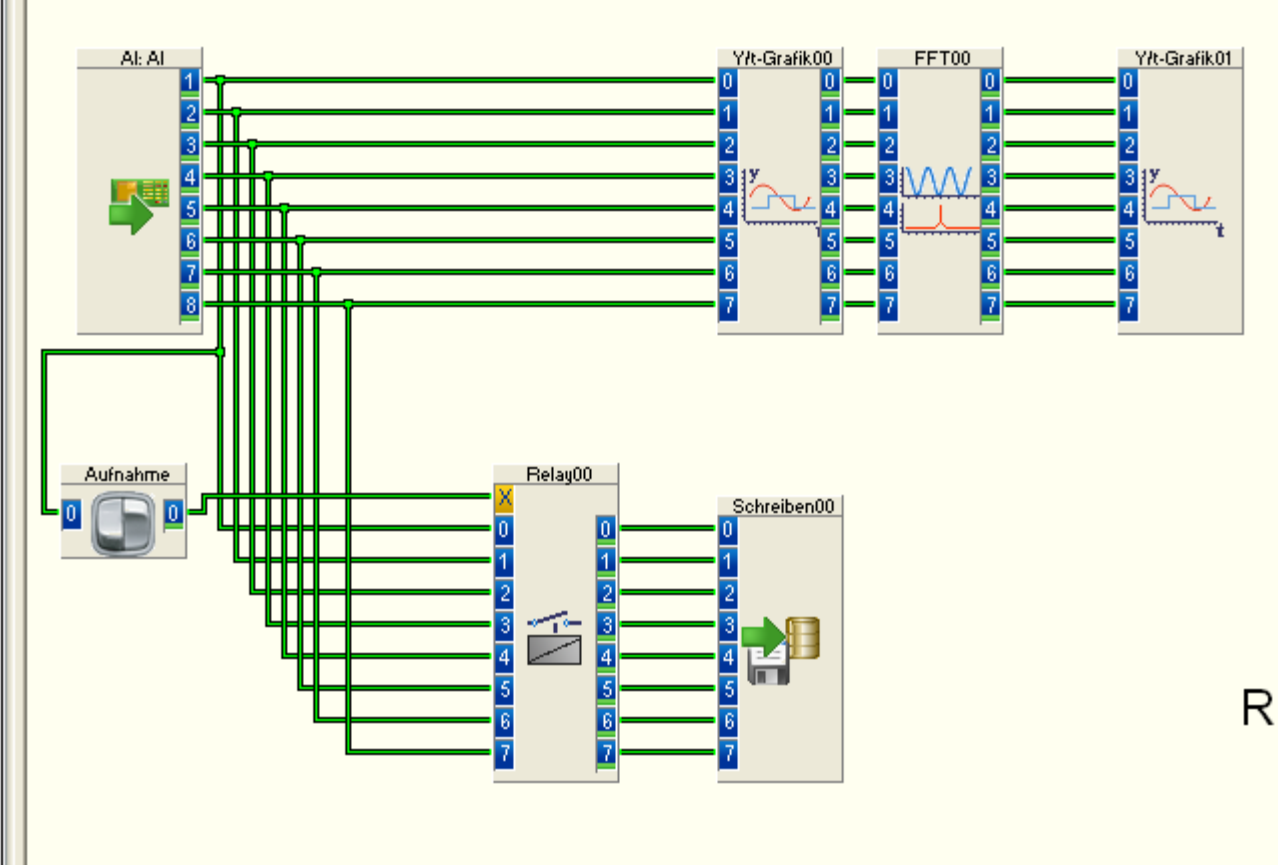

www.

Generally it is possible to design your application under DASYLab relatively fast, and also in combination with other I/O devices like CAN, Counter, Digital Cards and so on.

Due to the very special LTT high speed ADC concept, the *block size* under DASYLab must be at least *1024*.

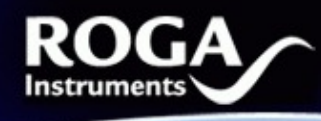

IIIIIIIII

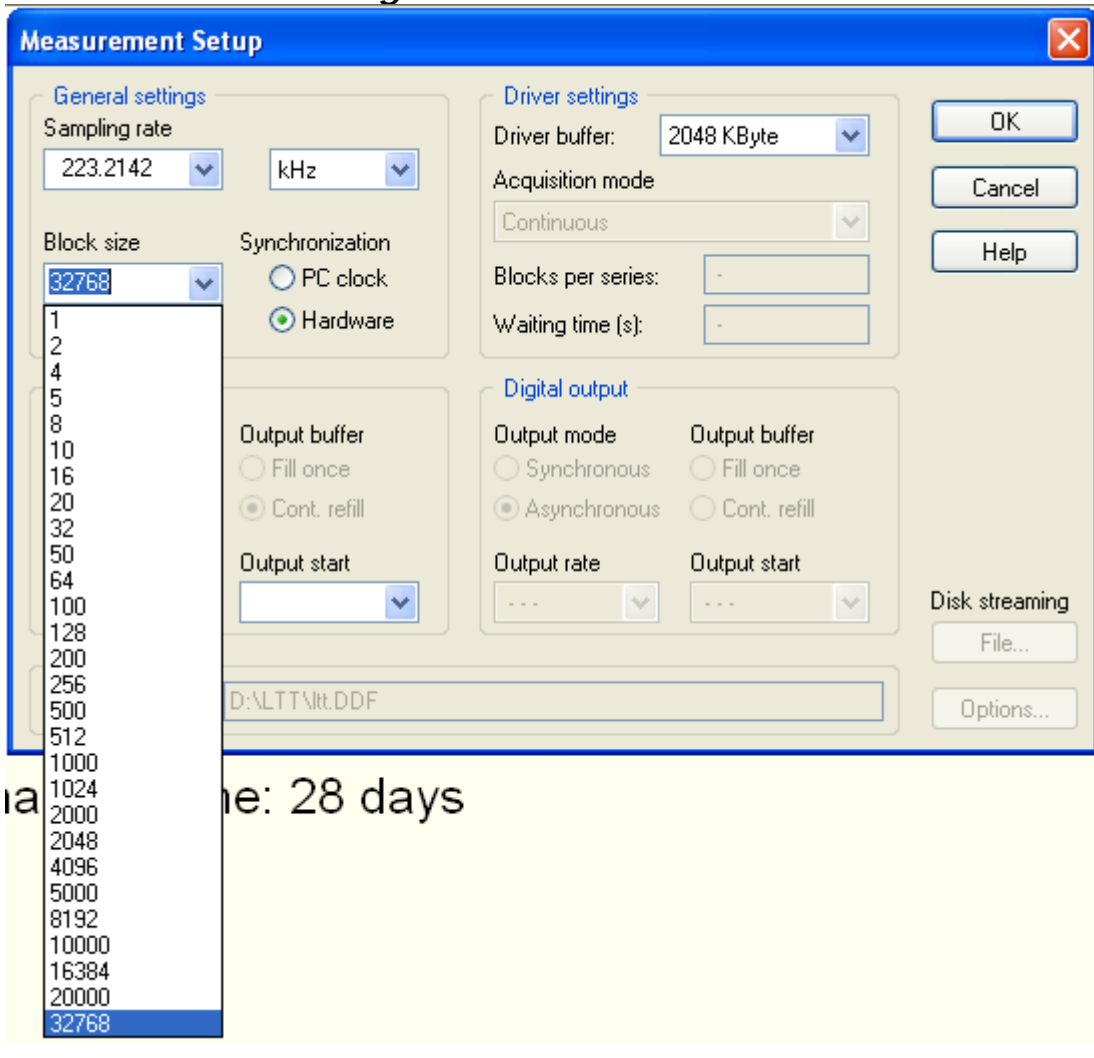

We recommend the Block size of *32768.* 

For further questions, do not hesitate to contact Tasler GmbH or ROGA-Instruments.

Sales Office for Measurement Solutions Friedrich-Bergius-Ring 15 Steinkopfweg 7; D-55425 Waldalgesheim Germany D-97076 Würzburg

**ROGA-Instruments LTT Labortechnik Tasler GmbH** 

Phone: +49 (0) 6721 - 9844 - 54 +49-(0)931-3 59 61-42 Fax: +49 (0) 6721 - 9844 - 74 +49-(0)931-3 59 61-50 E-Mail: info@roga-instruments.com

*RogaLTT* **Rev. 1.0 - 08.2008**  *DASYLab LTT Driver*